## Author Instructions for Hypothes.is

Hypothes.is is an online annotation tool<https://hypothes.is/> AGU has implemented Hypothes.is in GEMS to allow a richer review process. It allows for inline comments and organizes these by reviewers, editors, and authors, and importance. It allows reviews and comments from editors to be easily shared with other reviewers prior to a decision. Authors can respond inline to review comments. We encourage reviewers to use this tool for their review, although it is entirely optional. We also encourage authors to respond to reviewer comments directly in hypothes.is to alleviate the need for a response to reviewer file. Again this is also optional, and authors may still submit a response to reviewer file, either alone or in conjunction with responses in hypothes.is.

To work with an annotated manuscript, you need to be online and connected to the internet.

These instructions are organized as follows:

- **1. Marking or Reading Annotations**
- **2. Viewing a summary of all annotations**

## **1. Marking or Reading Annotations**

To view and respond to reviewer/editor annotations, log into your account. Click on the Post Decision Manuscripts folder and click on the link for the appropriate manuscript. Scroll to the bottom of the page, to see the links to the Annotated Merged.pdf and the Summary Table.

Annotations **Merged PDF** Annotate Merged PDE E Show Summary Table

- Clicking on the Annotate Merged PDF, will take you to a pdf of the manuscript.
- To respond to each comment, navigate to the comment, click on the arrow, and type in your comments. You may also select a tag for your reply and then click on the Post to All Annotations button.

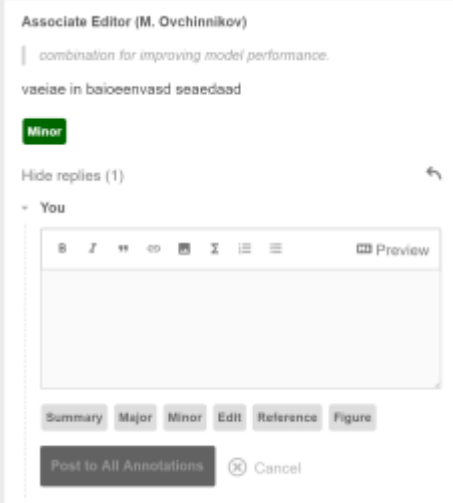

- Edit comment by selecting the pencil icon, delete comment by selecting the trash icon, or reply using the arrow icon.
- Comments are saved automatically, so when you are finished, just close out of the window

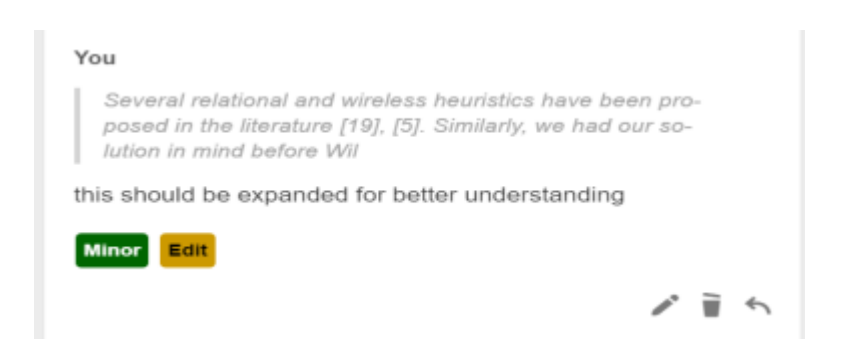

## **2. Viewing a summary of all annotations**

- Back on the manuscript Details tab, click on the Show Summary Table link to view comments.
- Table may also be downloaded as a PDF.
- In the far right column of the table, confidential comments will be marked with a lock icon.

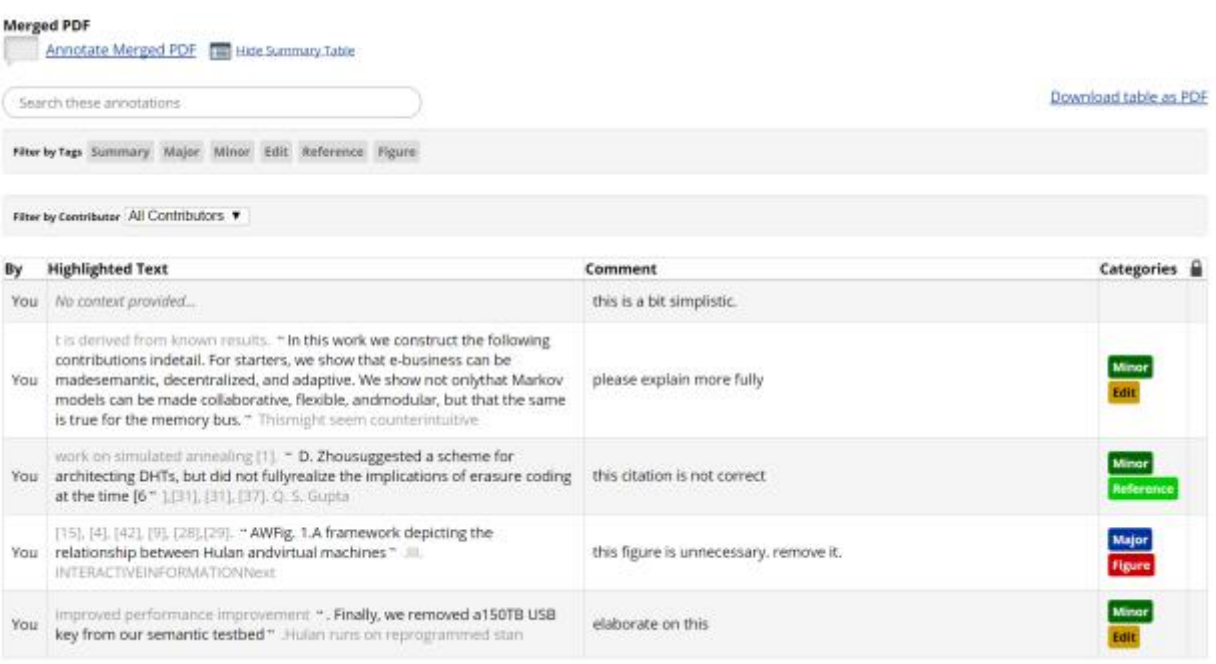